# 双Y轴联合图

当联合图中的指标数据大小不是一个数量级别时,需要使用双Y联合图进行展现。

### 用例

实现一个普通双Y轴联合图,展现字段: "类别"、"区域"、"单价"、"数量"。要求如下:

- 1、 设置单价为左垂直(Y)轴, 设置数量为右垂直(Y)轴。
- 2、 设置单价子图为:柱图,设置数量子图为:线图。实现下图效果:

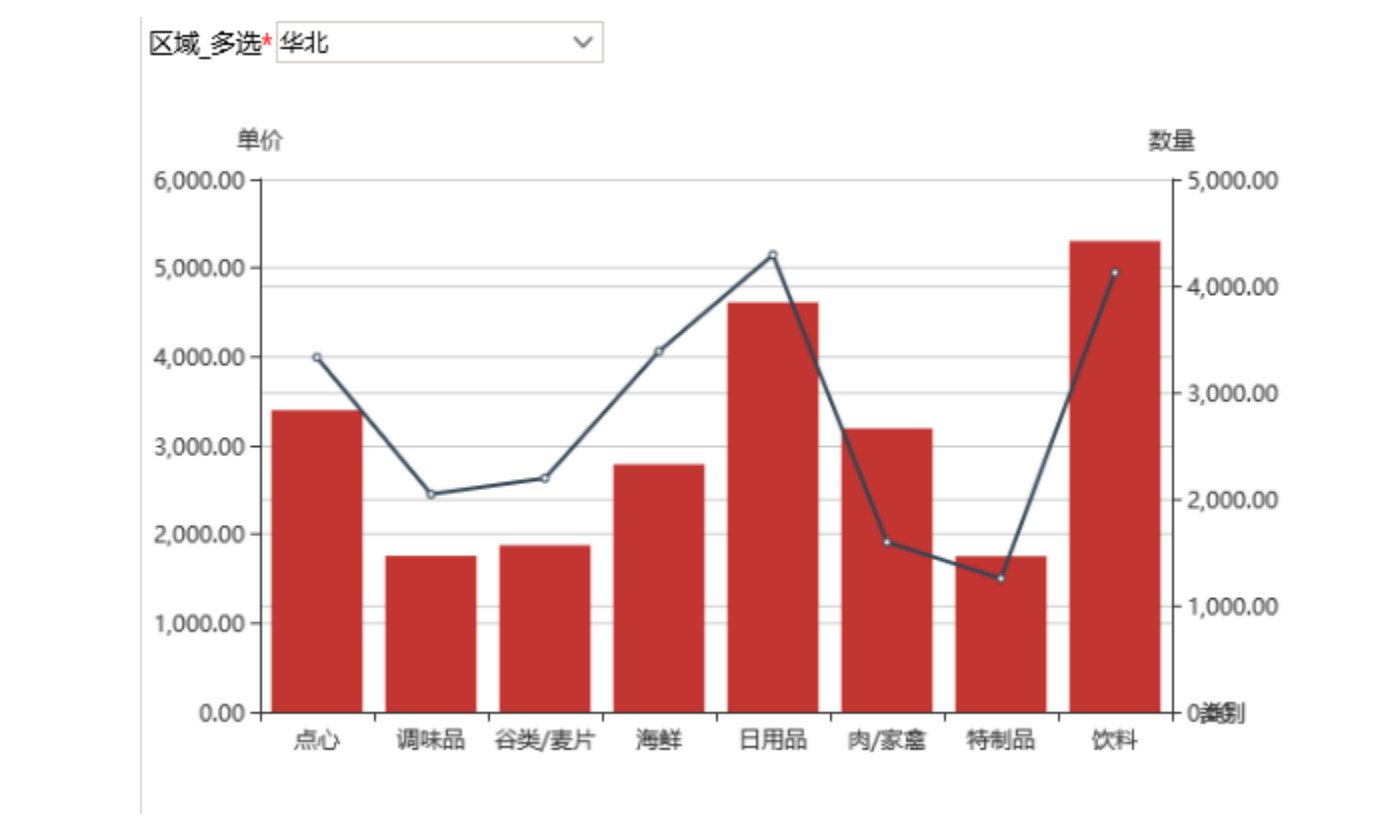

## 实现步骤

1、 创建查询,结果预览如图:

2 山图形 西视图 图字段 登设置 2参数 ● 导出

 $\checkmark$ 

#### 新报表

区域\_多选\* 华北

[首页][上页][下页][尾页] 第1 页, 共1页每页 10 行, 共8行

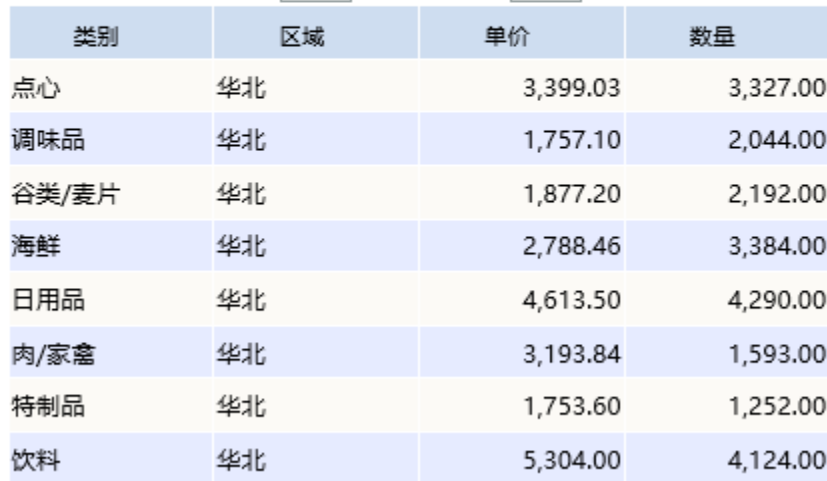

#### 2、 根据上面定制的查询创建双Y轴联合图

(1) 选择创建好的查询创建电子表格,并在 电子表格工具栏中选择 图形 选项,进入 Echarts作图 界面。

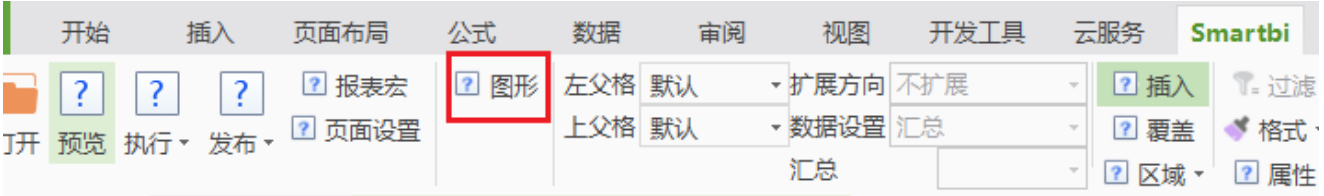

(2) 在"Echarts作图 "对话框中选择其他>联合图,单击确定按钮,进入"Echarts图形设计"界面。

(3) 在"数据设置"页中进行设置: 设置**"类别"为水平(X)轴**,设置**"单价"为左垂直(Y)轴**,子图设置为柱**图**,设置**"数量"为右垂直轴(Y**) ,**子图设置为线图**。如下图所示:

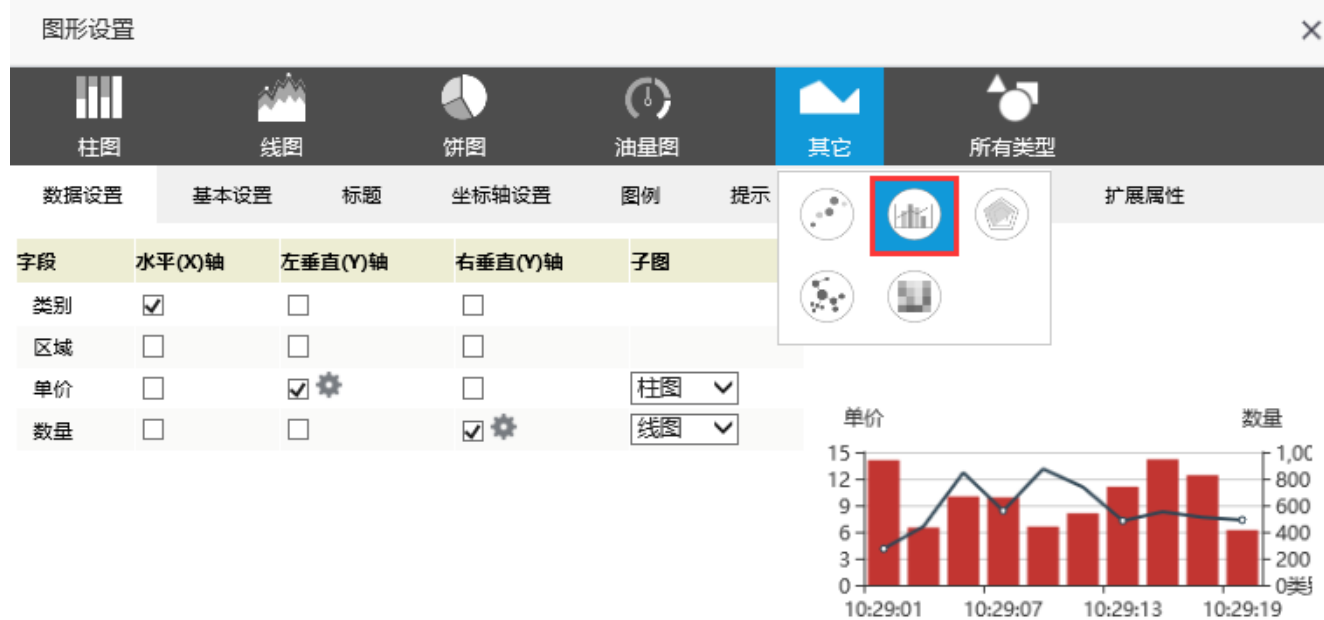

[确定(O) 取消(C)

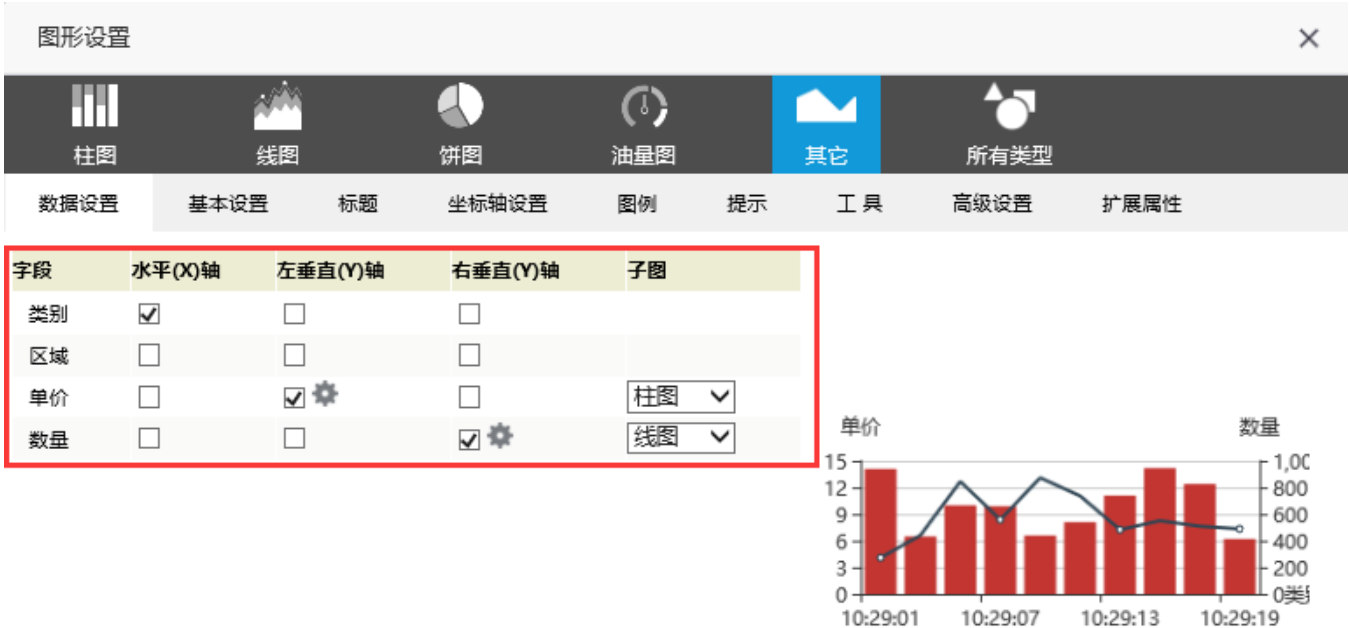

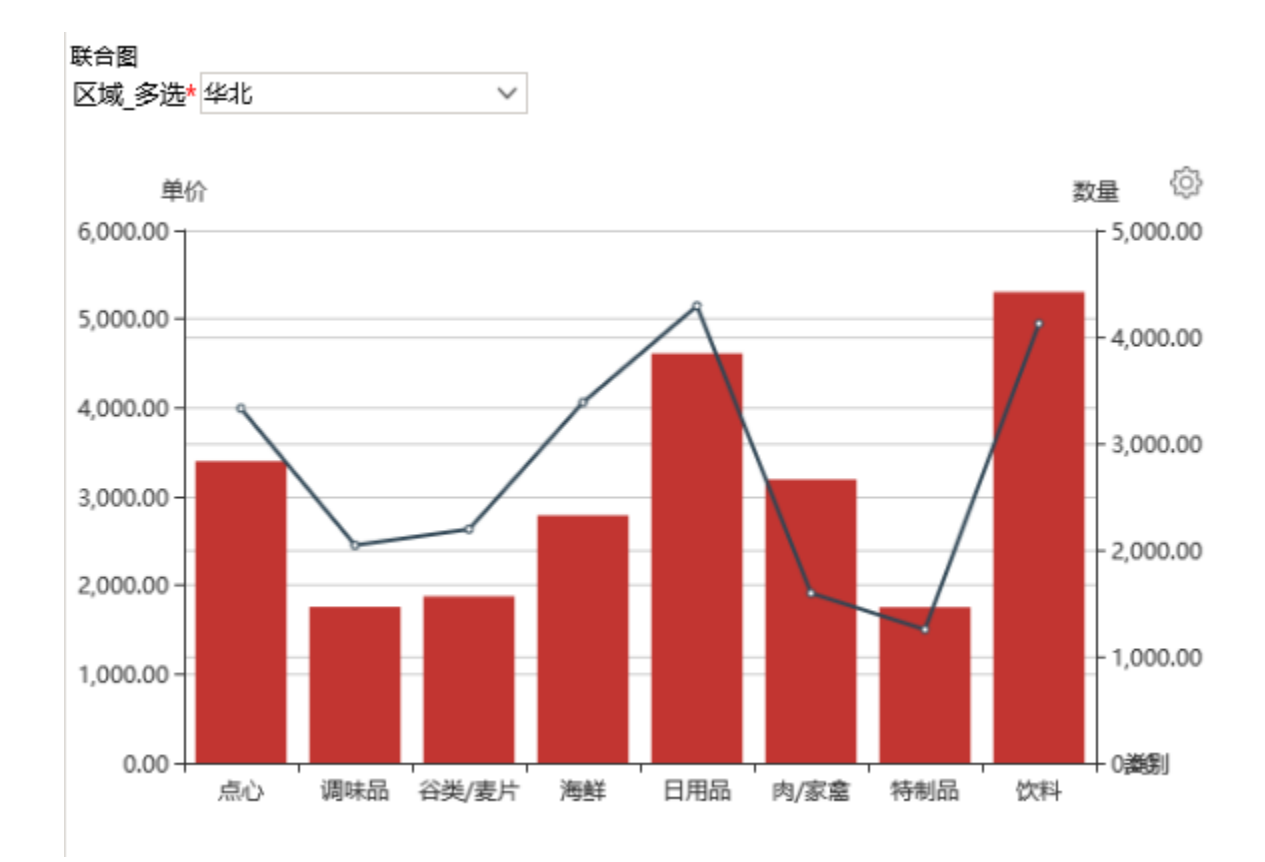

### 备注:数据设置中子图设置项可自行搭配选择,支持图形类型有:柱图、线图、面积图、散点图。

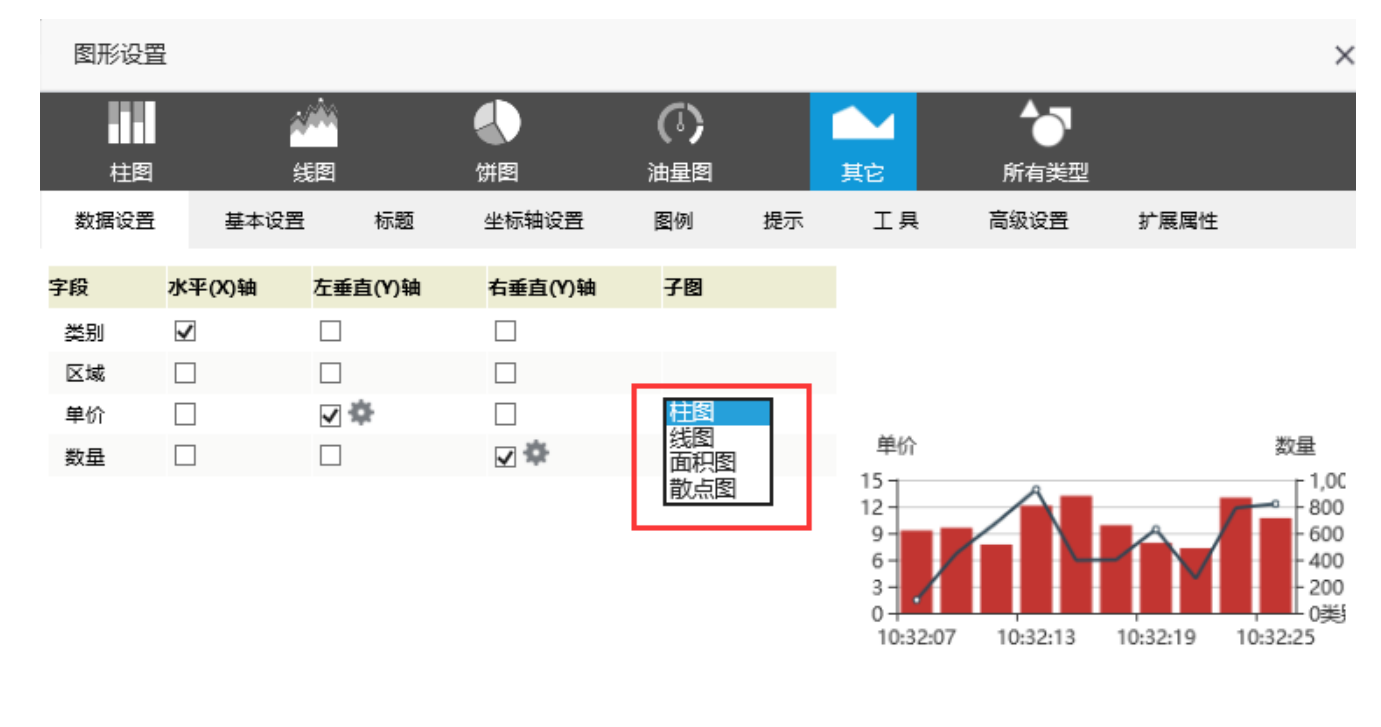

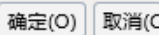